## **Fillable Forms FAQ**

## **How to Fill the Fillable PDF Forms?**

**Please follow the following steps.**

- **1. Save the PDF in your local Drive.**
- **2. Open the PDF and Click on "Fill & Sign" symbol in the menu Items.**

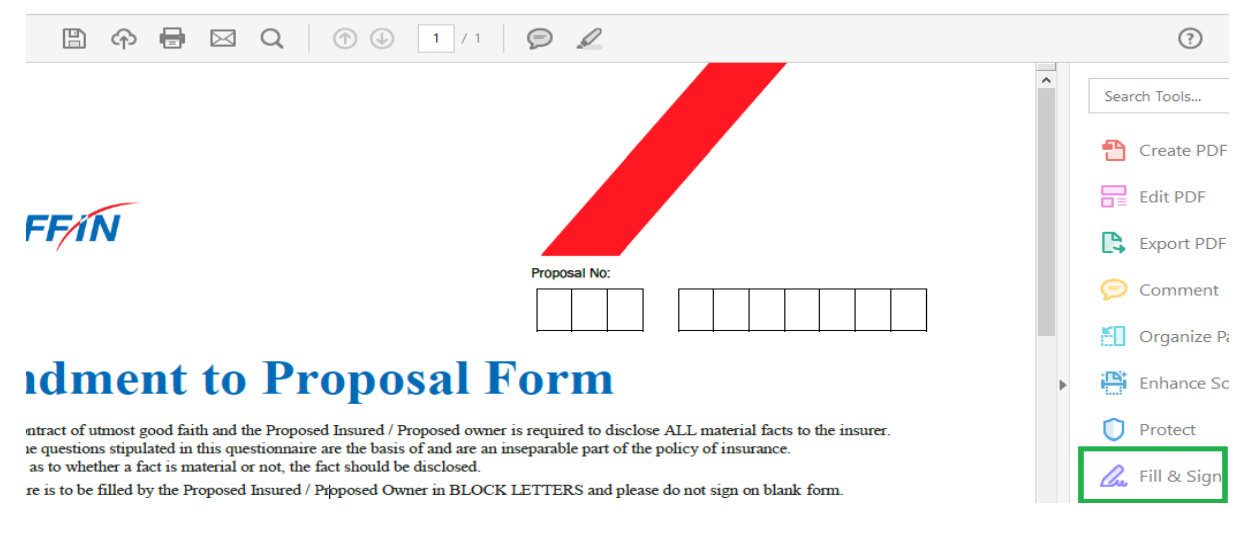

### **IF you have not find Fill & Sign symbol in the Menu Items. Then click on Tools and Click on "Fill & Sign" Button.**

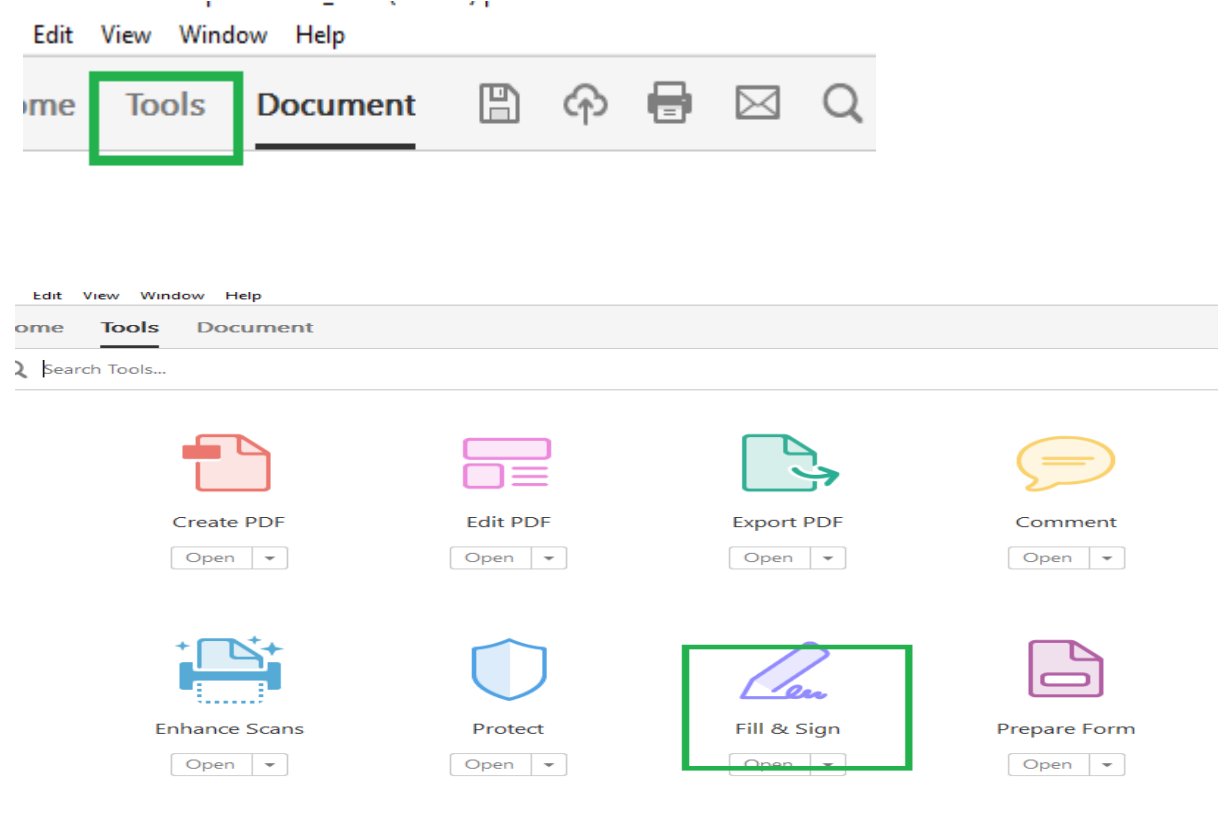

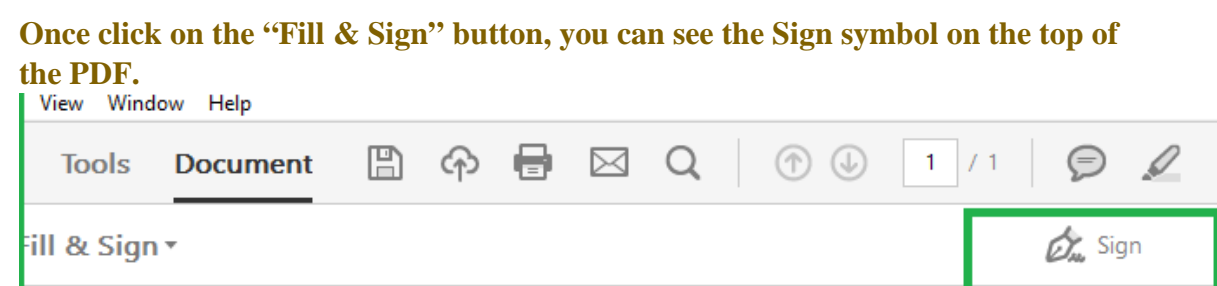

**3. You can start filling the form in the desired fields.**

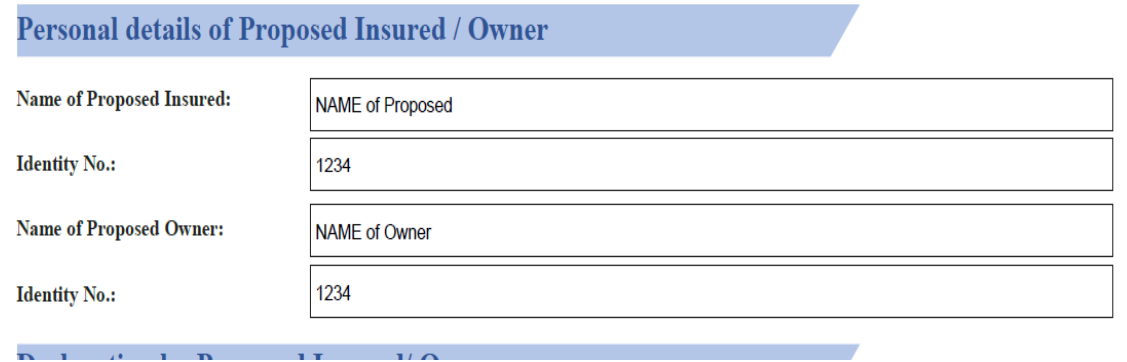

## **4. IF you want to highlight anything, use Highlight Icon on the menu.**

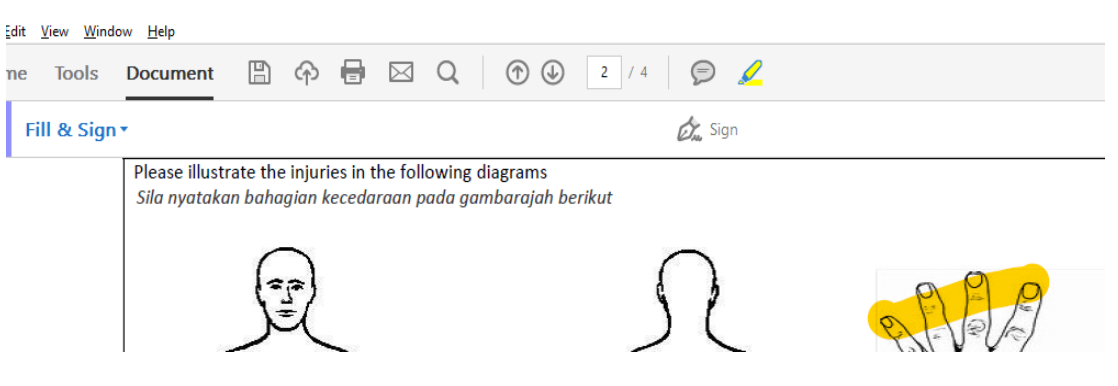

**5. Signature Filed: Here is the process to do the Signature in PDF.**

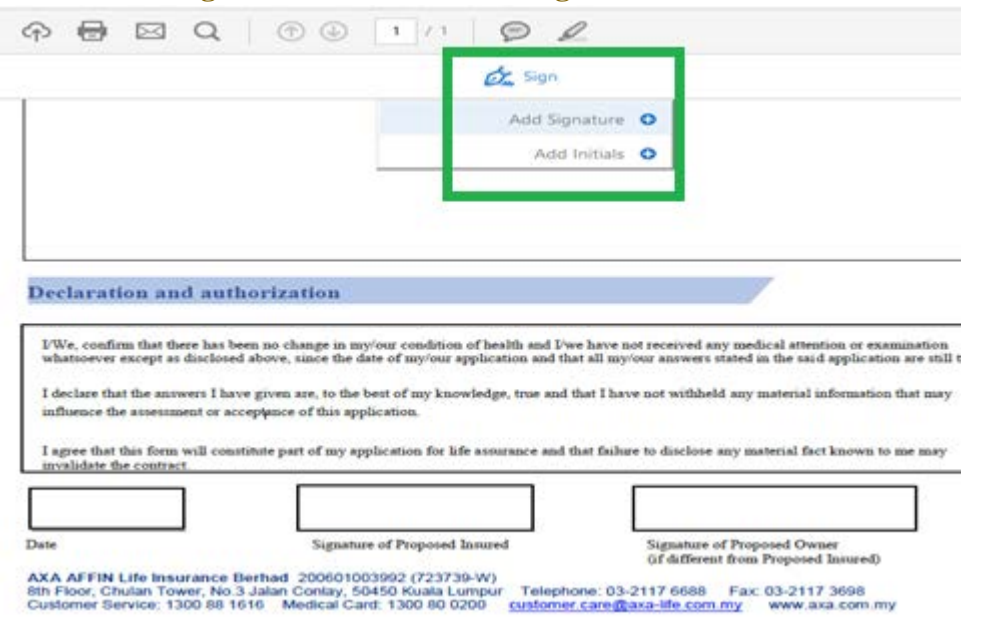

#### **Click on the Sign Icon -> click on Add Signature.**

# **i) Option 1: Select the "Draw" Icon and draw the Signature.**

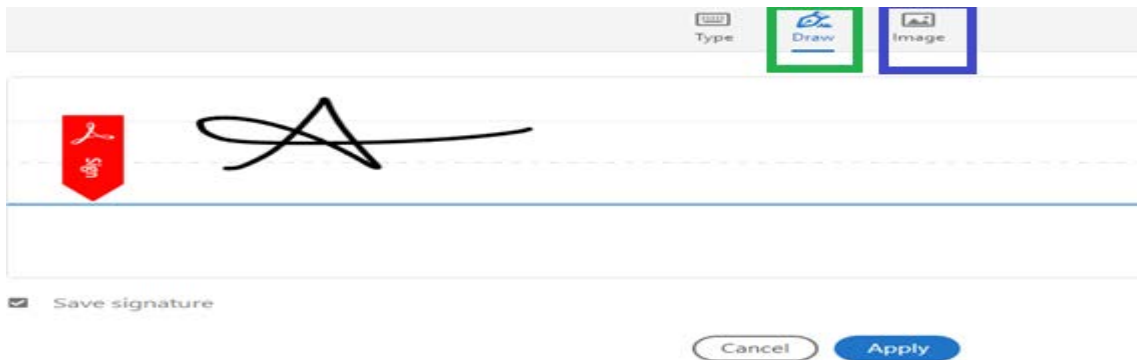

#### **Click on "Apply" button will make you to place the signature to the desired Location.**

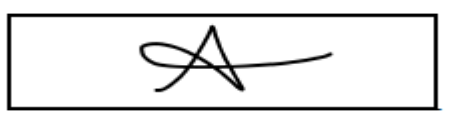

Signature of Proposed Insured

**ii) Option 2: Select the "Image" Icon and embed the image of your Signature in the form. ( If you have your scanned Signature Image)**

**\*\*** Your Signature must be the same with the record in our database for the Policy.

## **How to Save the Fillable PDF Form to Non Editable?**

**To save the PDF as non editable, please follow the below steps.**

### **1. File -> Print & Select as "Print to PDF".**

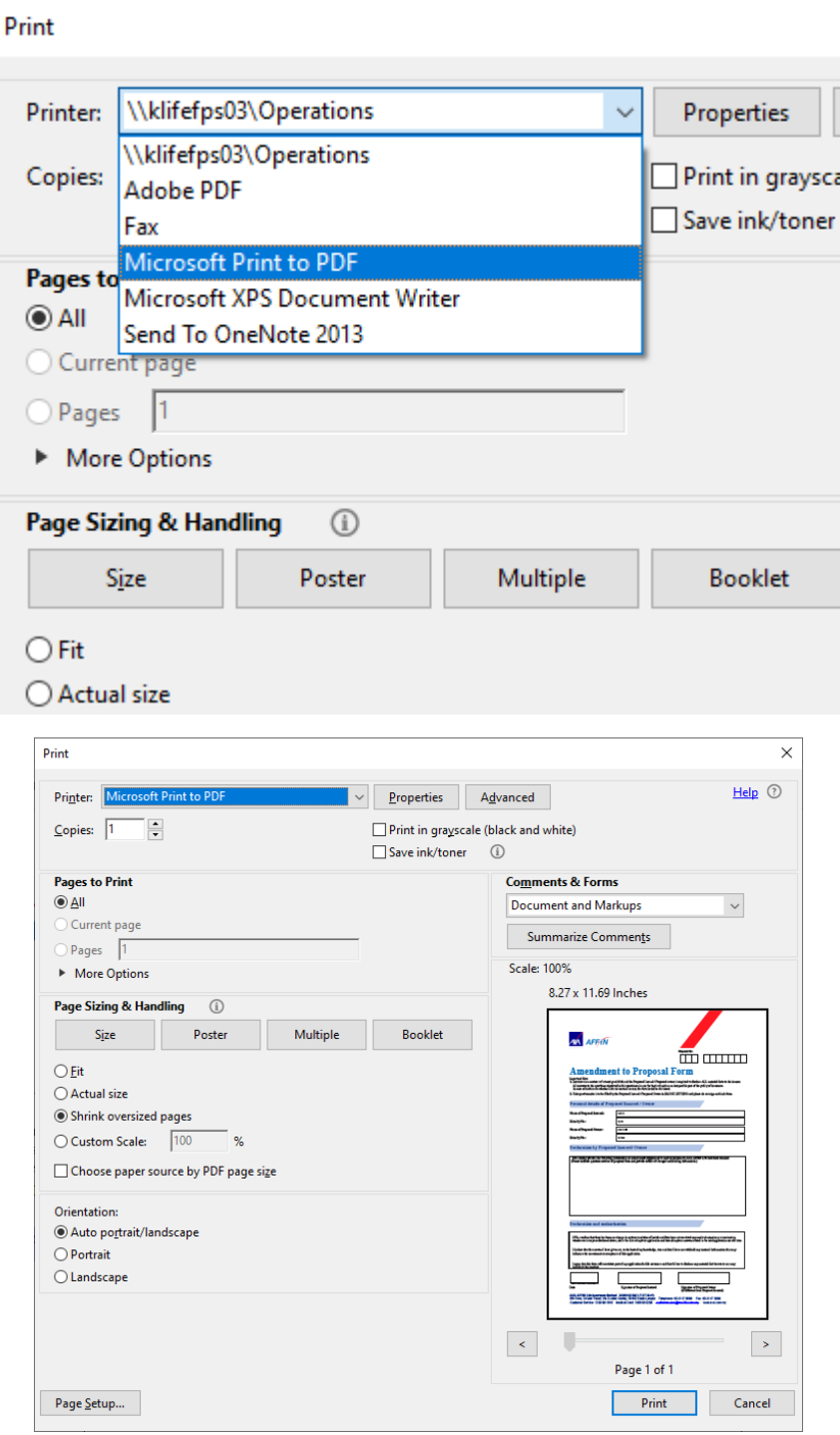

**2. Click on "Print" and save the file in your local Drive. Now the PDF is Non Editable.**

# **How to Send the PDF Form to AXA AFFIN LIFE INSURANCE?**

**Send Email to our Customer Care team with the attachment of "Non Editable PDF" form.**

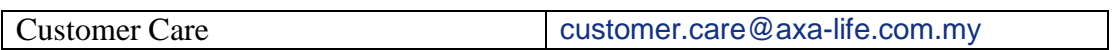

### **Note:**

For any difficulties, please contact our Customer Care line at 1300 88 1616 between 8:30am to 5:30pm on Monday to Thursday and 8:30am to 5:00pm on Friday for further assistance.

\*\*\*\*